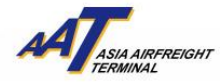

# **AAT Mobile (Android) User Guide AAT Mobile (Android) User Guide**

## **How to download**

1) By searching "AAT Mobile" in Play Store, you can download and install the application on your Android® **free of charge**.

### **Step 1: Open Play Store Step 2: Search "AAT Mobile" and**

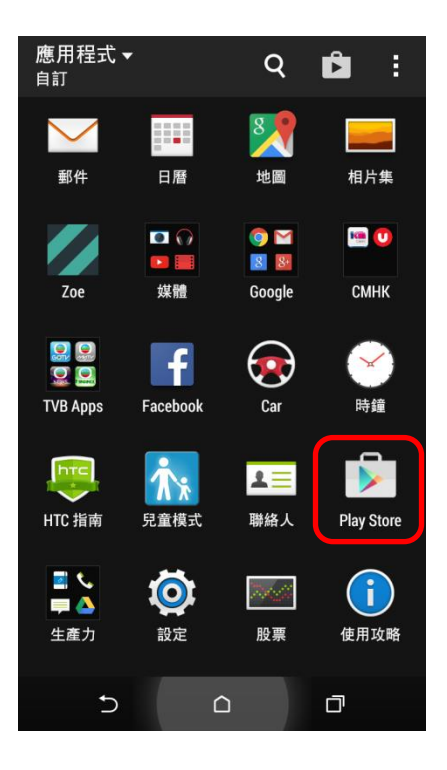

### **Step 3: "AAT Mobile" is installed**

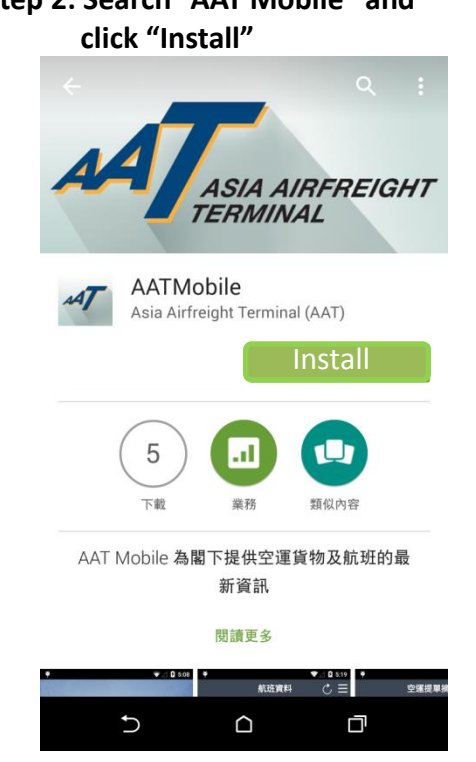

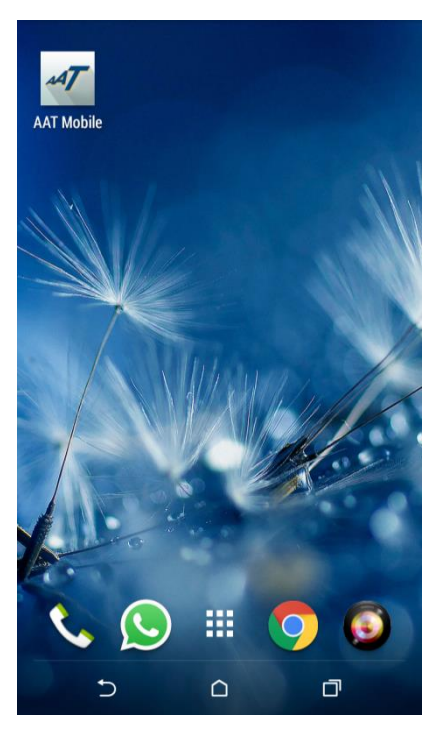

Prepared By: Operational Excellence Department, Asia Airfreight Terminal Last Modified Date: 15 May 2015 Version: 2.2 Page **1** of **10**

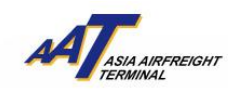

## **AAT Mobile (Android) User Guide**

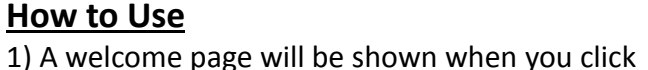

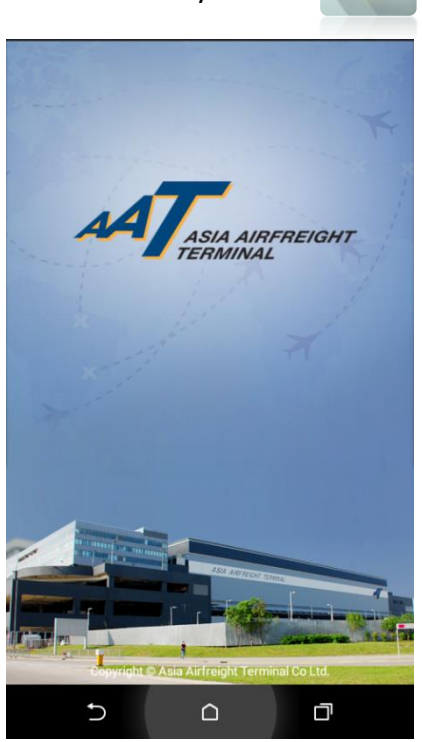

## **(A) Flight Schedule**

"Flight Schedule" allows you to check Arrival and Departure flight schedule of "Yesterday", "Today" and "Tomorrow". For example, if today is 24/04/2015, users would then be able to check flight from 23/04/2015 to 25/04/2015.

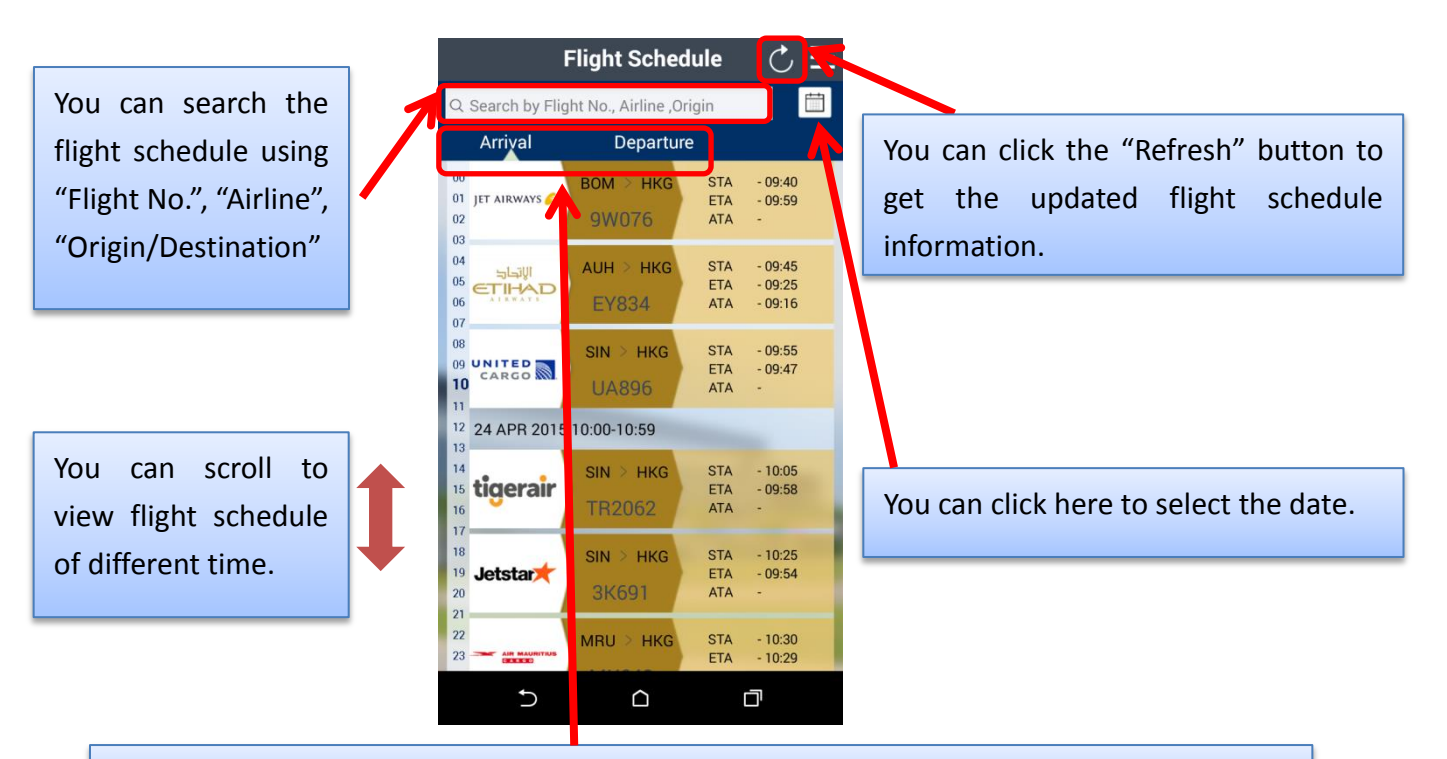

You can click "Arrival" / "Departure" to check the schedule for Arrival / Departure Flight.

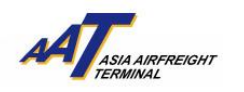

### **(B) Air Waybill**

"Air Waybill" allows you to check the status of your Import or Export shipment.

## 1) AWB Summary

In order to view the updated information of a shipment, you need to register a valid 11-digit AWB number in "AWB Summary" page.

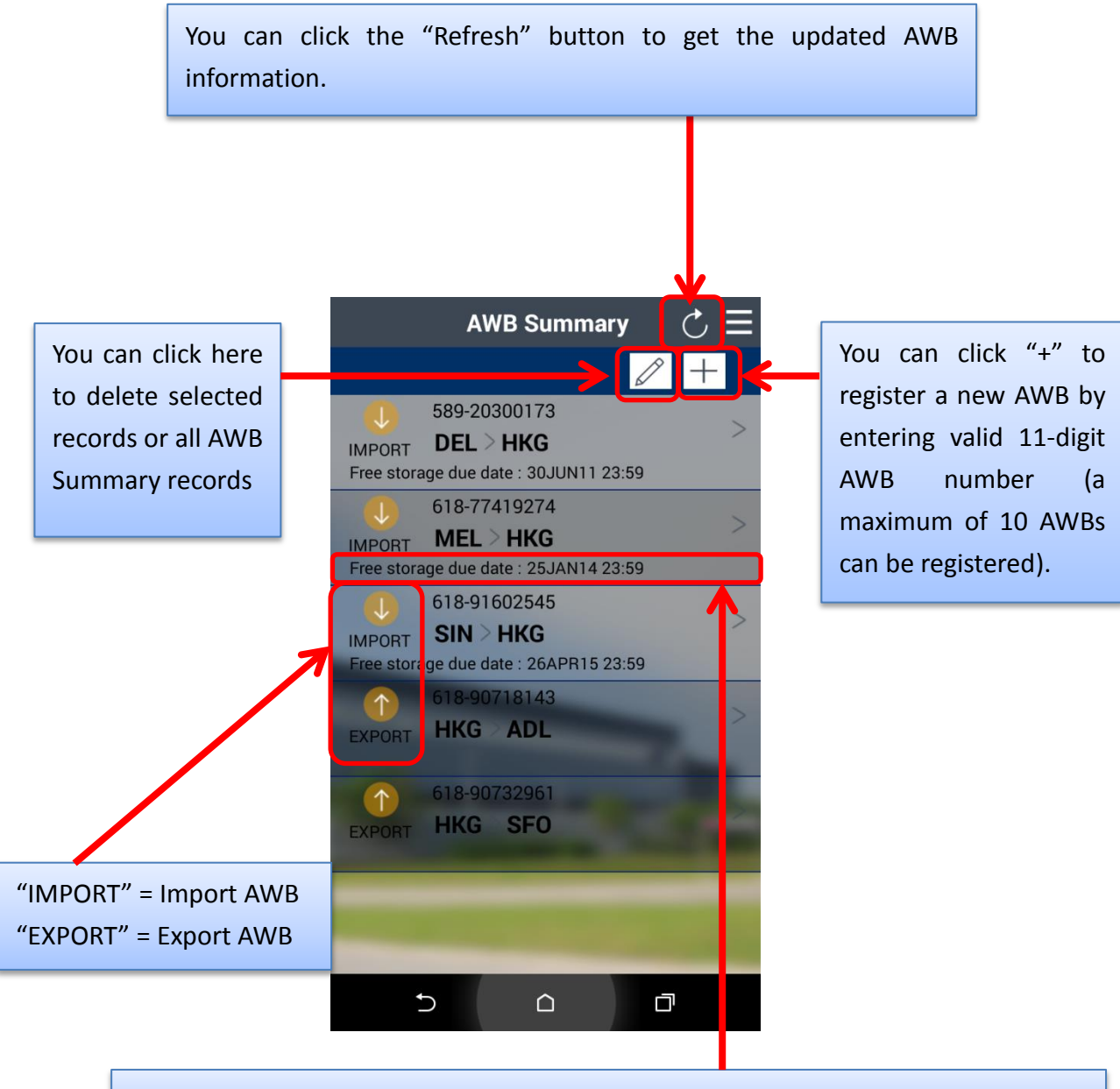

"Automatic Free Storage Period Calculation" would be shown for Import shipment.

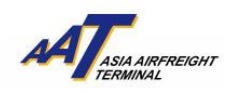

#### 2) AWB – Import

In the "AWB – Import" page, Arrival Information, Received From Flight (RCF) and Cargo Delivered (DLV) information will be shown.

### *Received From Flight (RCF)*

RCF shows the details of shipment AAT received from arrival flight after breakdown process. It shows the arrival flight number and date, the received pieces and weight of shipment found after breakdown, and the relevant date and time.

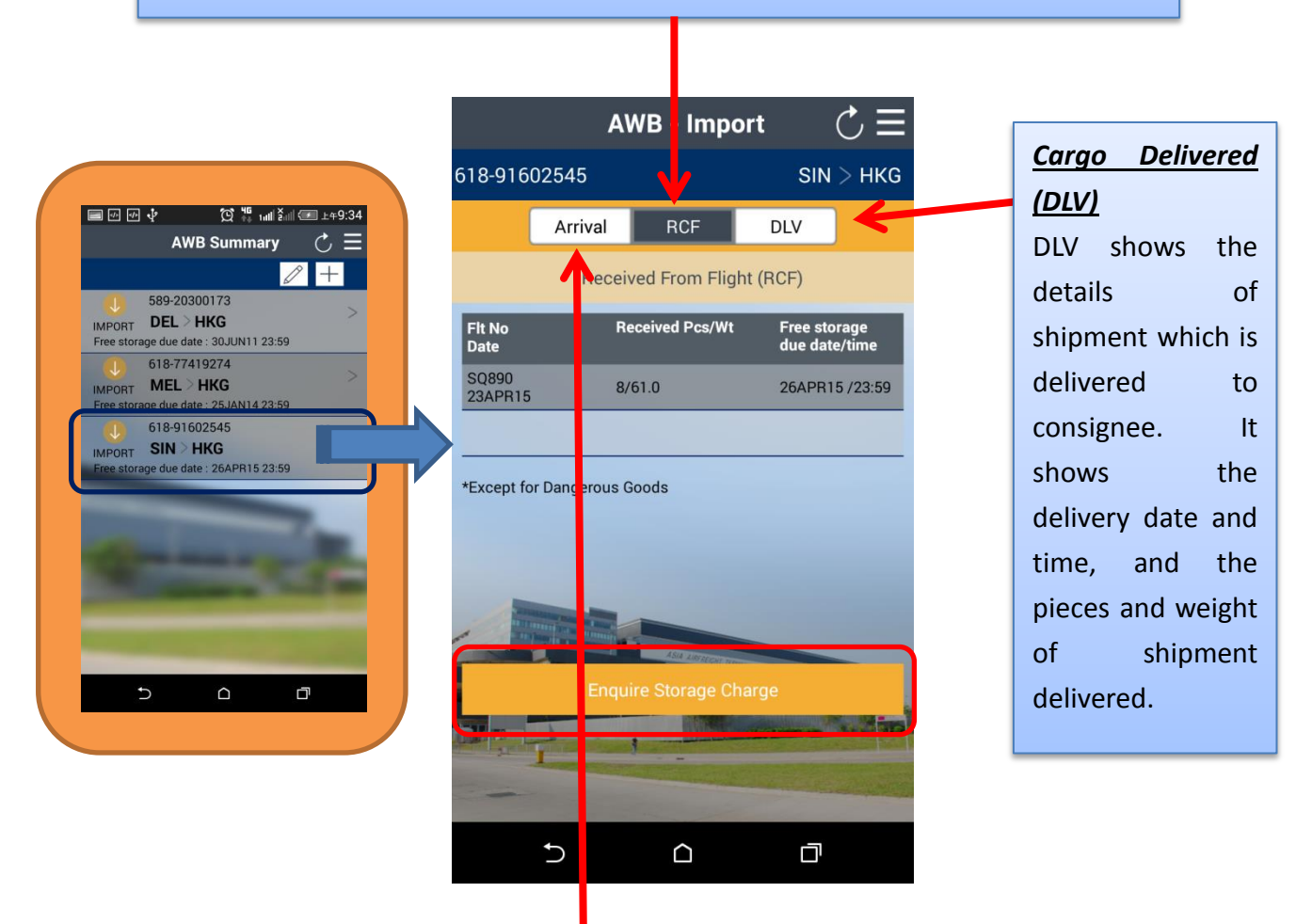

#### *Arrival Information (Arrival)*

Arrival Information shows the details of arrival flight that the shipment is assigned. It shows the arrival flight number and date, STA, ATA, Manifest Pieces and Weight of Shipment assigned of that flight.

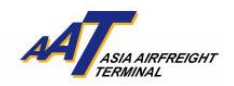

# 3) AWB – Import – Enquire Storage Charge

"Storage Charge" will appear once shipment is ready for collection after clicking "Enquire Storage Charge".

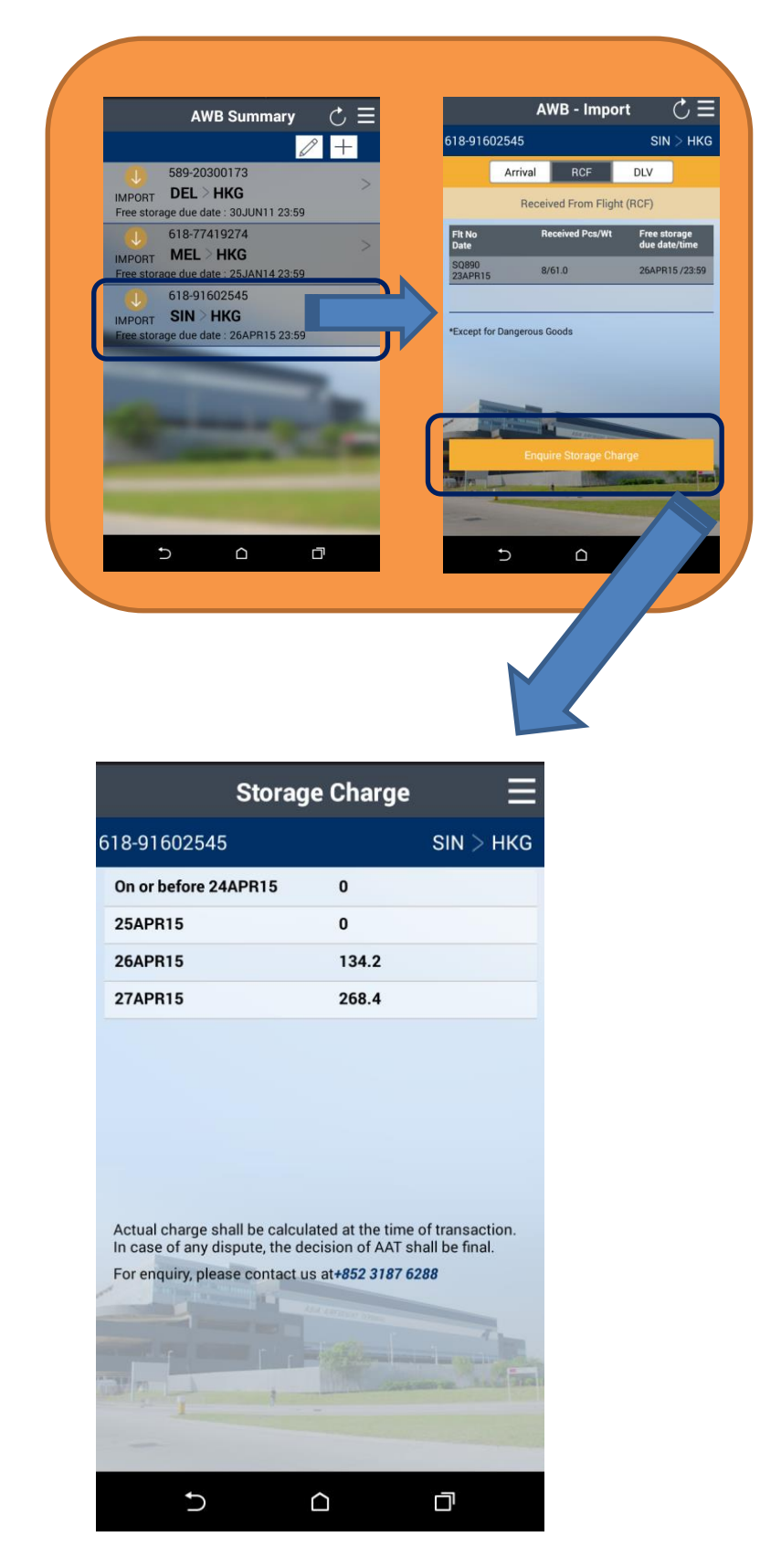

Prepared By: Operational Excellence Department, Asia Airfreight Terminal Last Modified Date: 15 May 2015 Version: 2.2 Page **5** of **10**

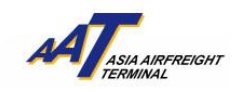

## 4) AWB – Export

In the "AWB – Export" page, Received From Shipper (RCS) and Departure Flight (DEP) information will be shown.

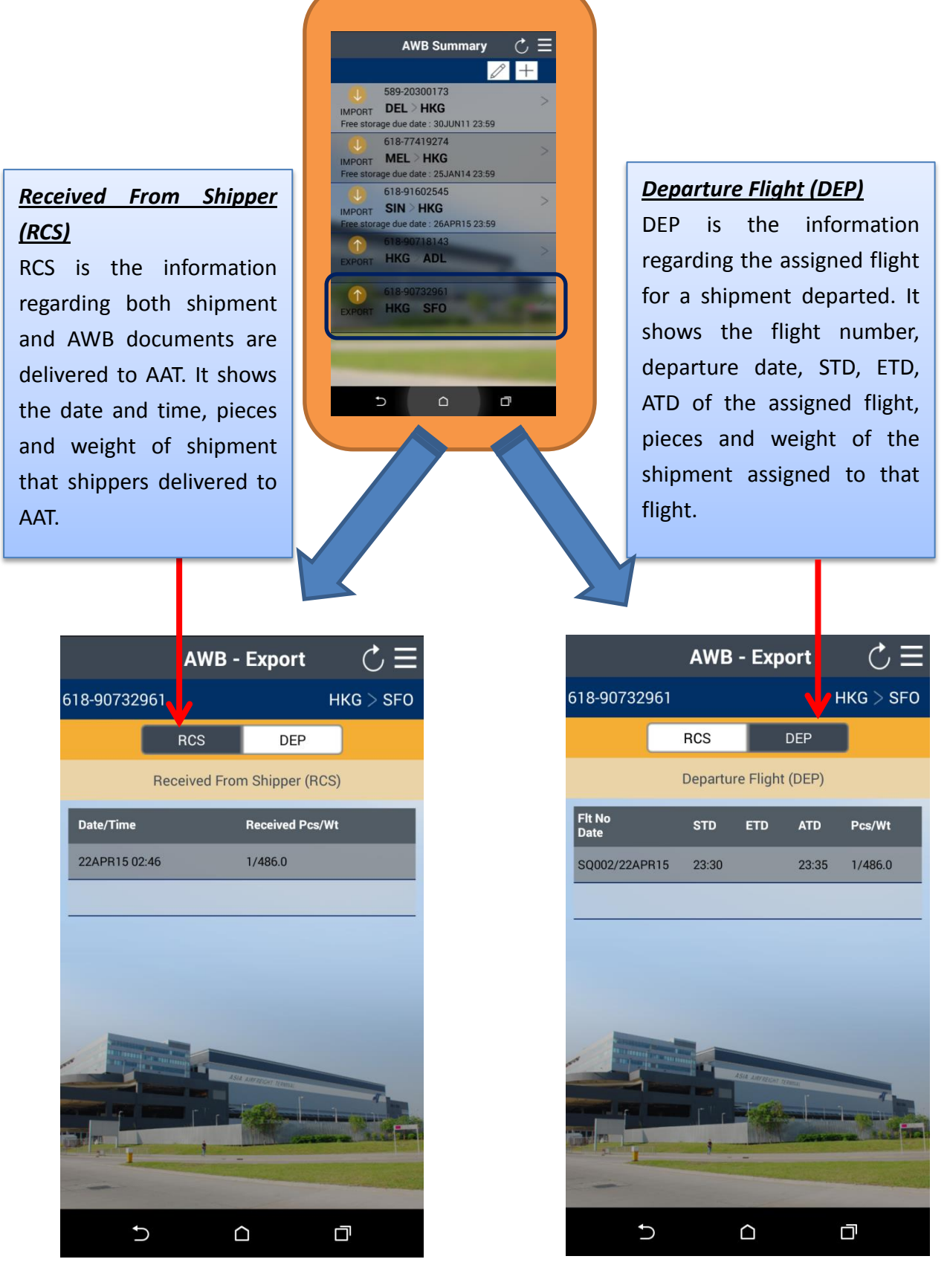

Prepared By: Operational Excellence Department, Asia Airfreight Terminal Last Modified Date: 15 May 2015 Version: 2.2 Page **6** of **10**

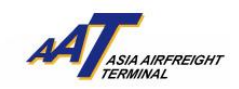

## 5) AWB – Reminder Notification

"Reminder Notification" will pop up once shipment is ready for collection. Information of AWB no. associated with shipments' pieces and weight will be shown.

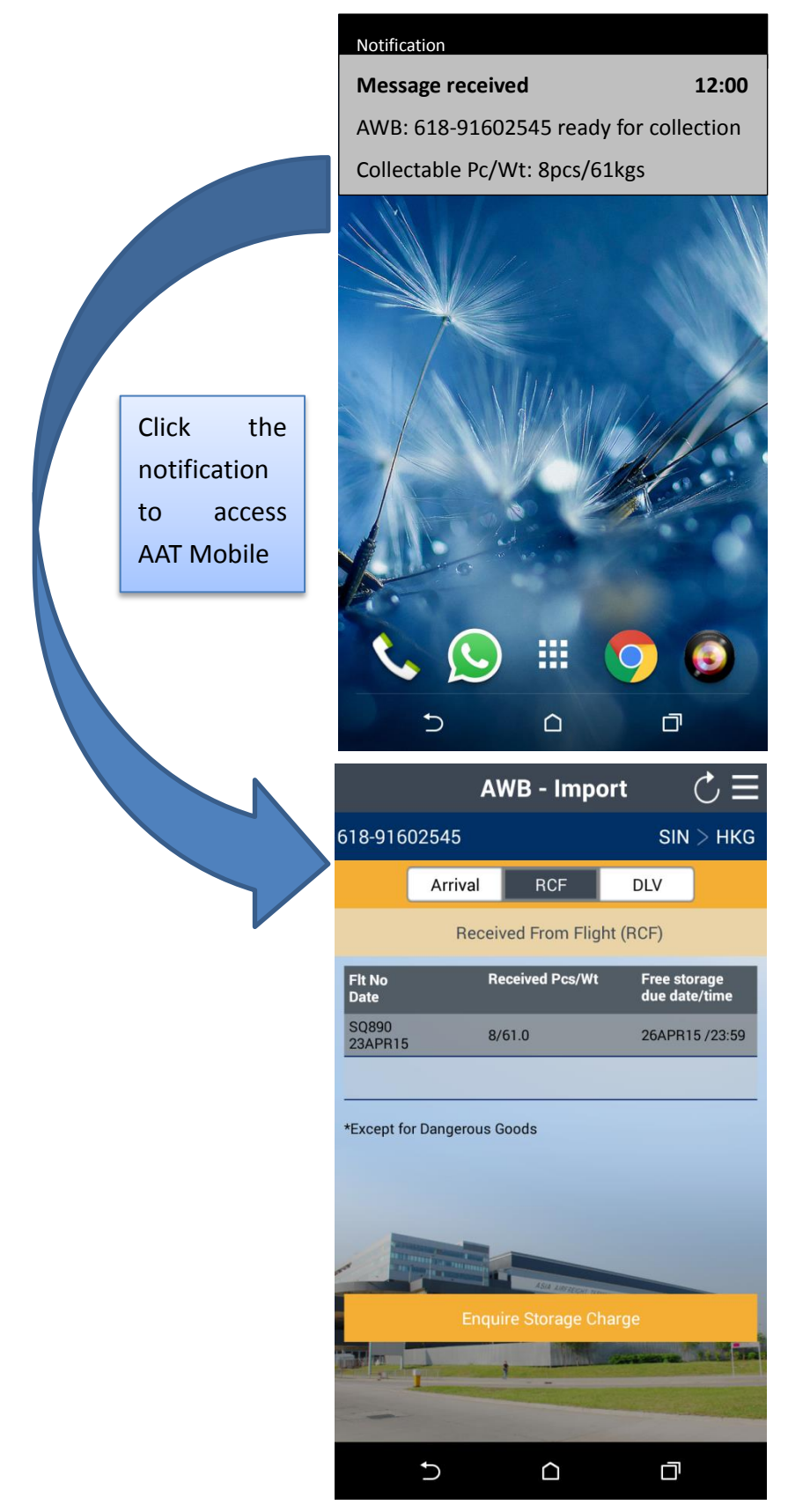

Prepared By: Operational Excellence Department, Asia Airfreight Terminal Last Modified Date: 15 May 2015 Version: 2.2 Page **7** of **10**

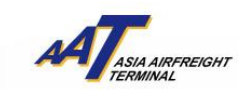

## **AAT Mobile (Android) User Guide**

## **(C) Settings**

Settings page include three functions: 1) Language 2) AWB Auto Clearance and 3) News Notification.

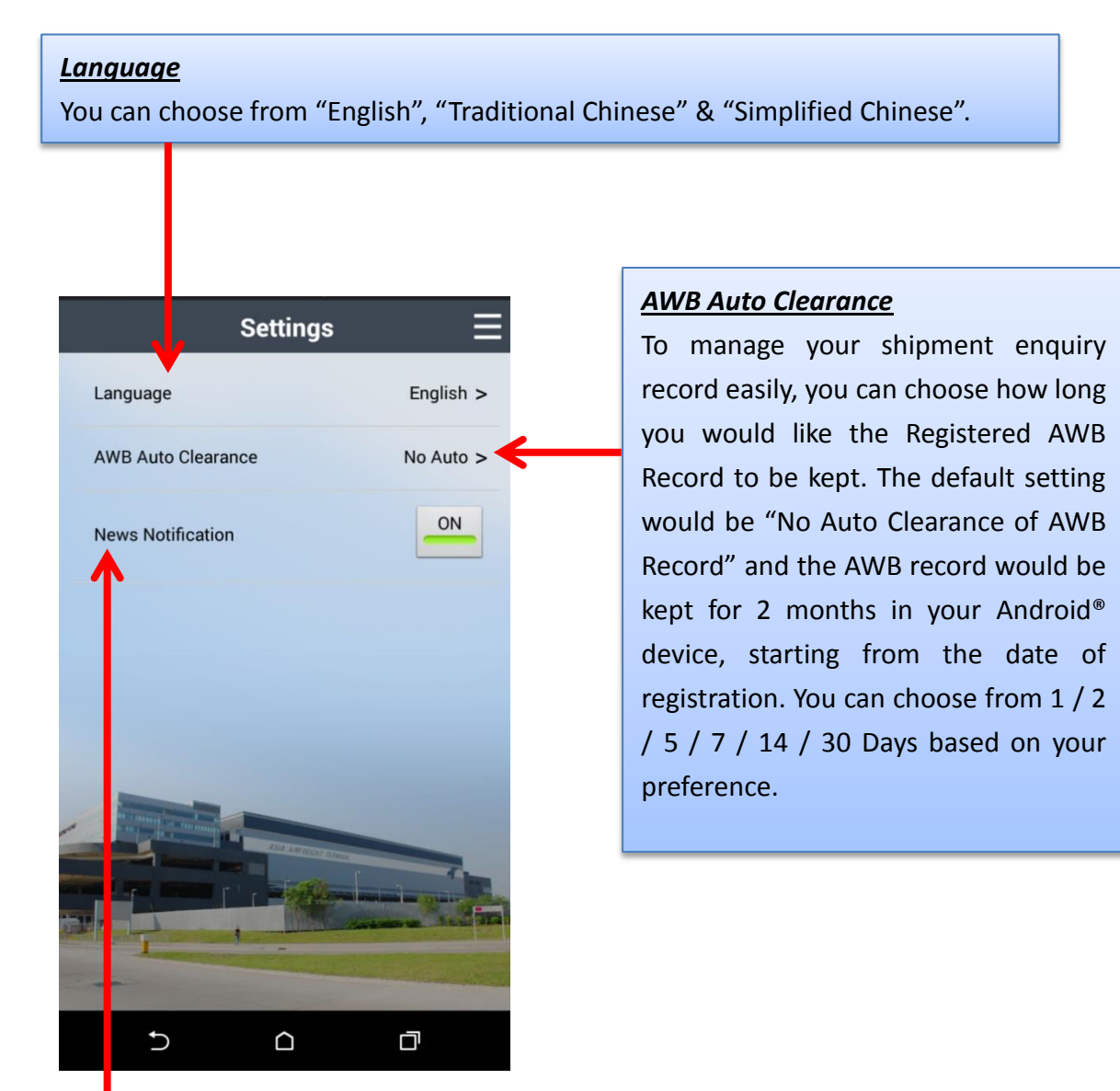

### *News Notification*

AAT Company News notifications will give you updates on news and service enhancement announcements of AAT from time to time. The default setting would be "ON" and you may switch to "OFF" based on your preference.

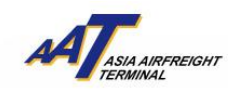

## **AAT Mobile (Android) User Guide**

### **(D) About**

About page include: 1) Contact information of AAT (with disclaimer) 2) News of AAT and 3) FAQ.

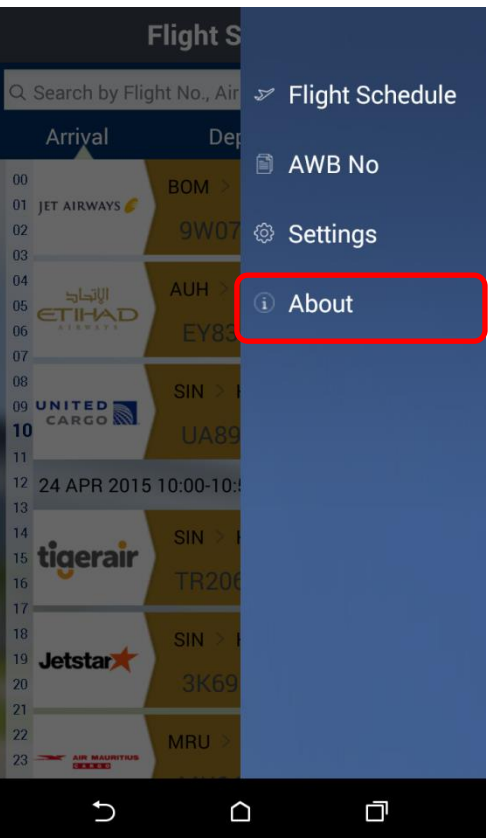

# 1) Contact Us

You can find the contact information for General Enquiry and Technical Support here.

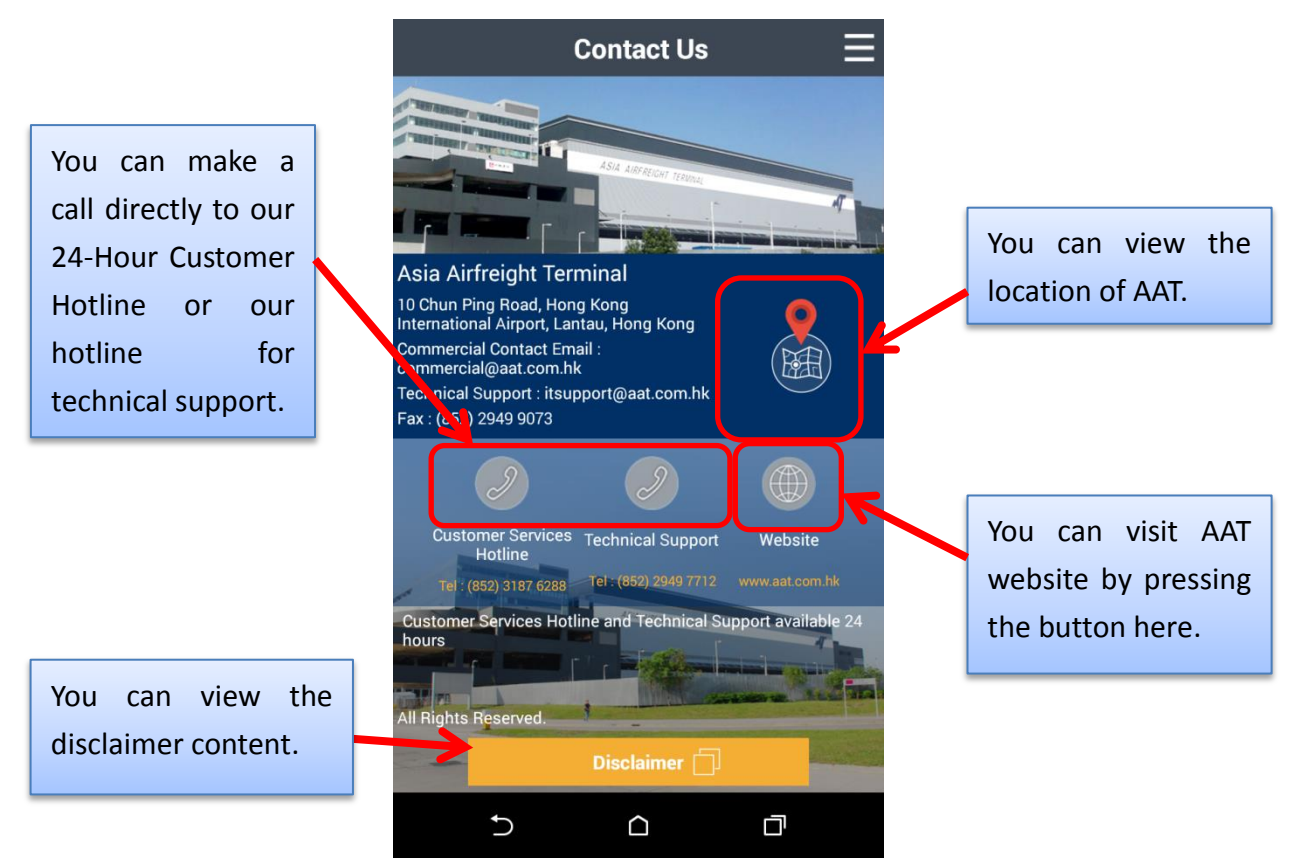

Prepared By: Operational Excellence Department, Asia Airfreight Terminal Last Modified Date: 15 May 2015 Version: 2.2 Page **9** of **10**

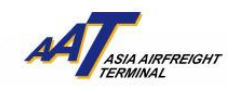

2) News

You can find the news of AAT here.

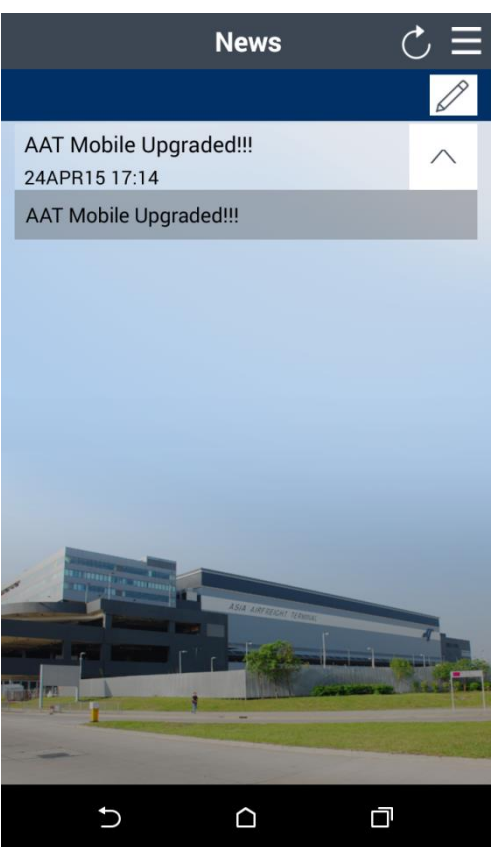

# 3) FAQ

You can find the FAQ here.

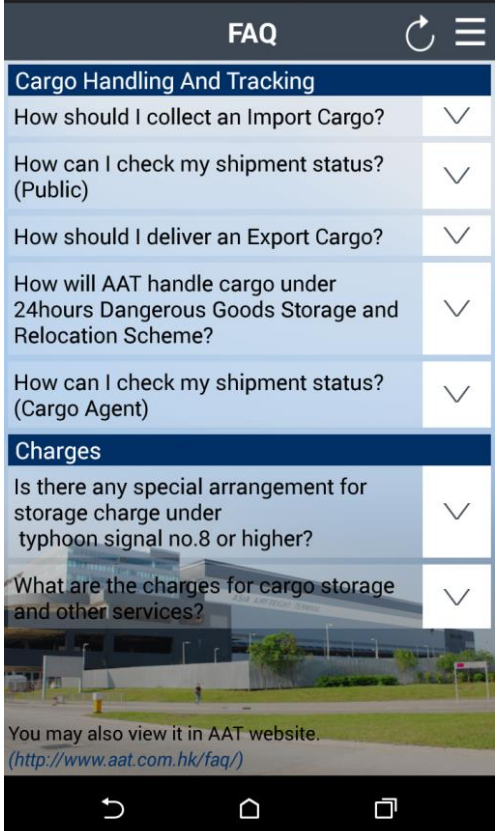

Prepared By: Operational Excellence Department, Asia Airfreight Terminal Last Modified Date: 15 May 2015 Version: 2.2 Page **10** of **10**